nexi

# **Nexi Traditional POS Ingenico Desk 2600**

## **[Operating Instructions](#page-4-0)**

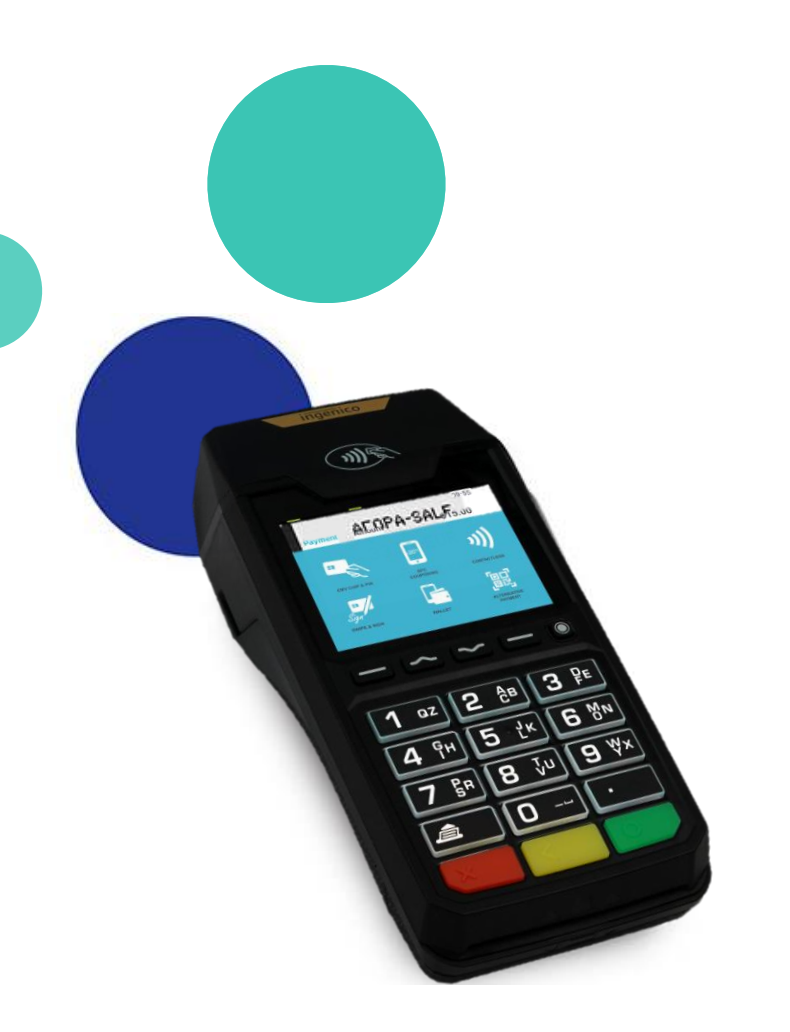

September 2023

### **Instructions: Nexi Traditional POS Ingenico Desk 2600**

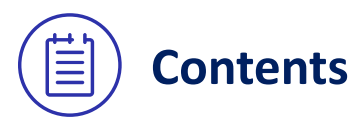

- **[Contents](#page-4-0) 1. [Get to know your POS terminal](#page-2-0)** 
	- **2. POS keyboard – [Power Off / Restart Instructions](#page-3-0)**
	- **3. [Purchase](#page-4-0)**
	- **4. [Purchase with Installments](#page-5-0)**
	- **5. [Purchase with Tip](#page-6-0)**
	- **6. [Purchase with Dynamic Currency Conversion \(DCC\)](#page-7-0)**
	- **7. MOTO [Purchase \(Mail Order Telephone Order \)](#page-8-0)**
	- **8. [Void](#page-9-0)**
	- **9. [Refund](#page-10-0)**
	- **10. [Pre-Authorization](#page-11-0)**
	- **11. [Pre-Authorization Completion](#page-12-0)**
	- **12. [Close Batch](#page-13-0)**
	- **13. [Calendars](#page-14-0)**
	- **14. [Transaction Re-print](#page-15-0)**
	- **15. [Short Transaction Guide](#page-16-0) – to be printed**

### <span id="page-2-0"></span>**1. Get to know your POS terminal**

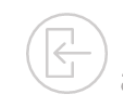

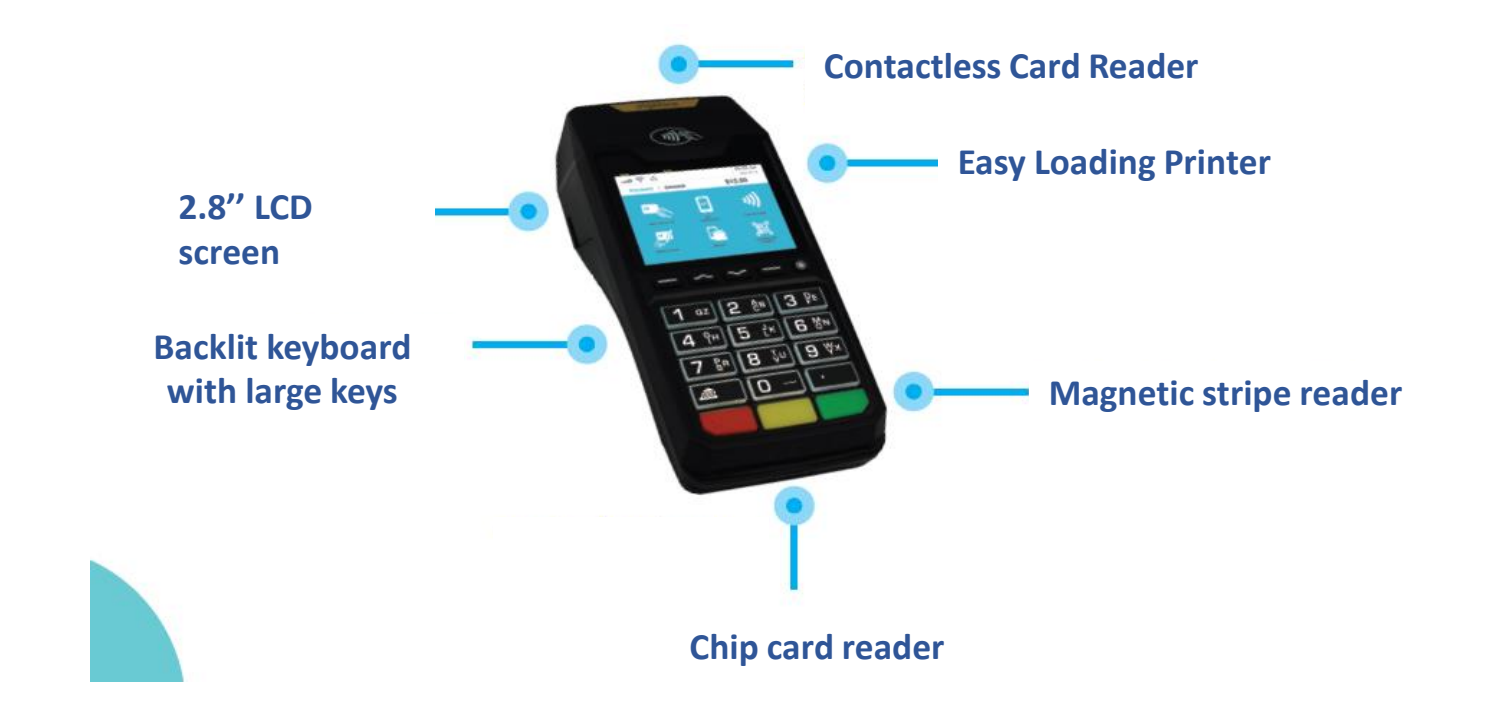

## <span id="page-3-0"></span>**2. Keyboard – Power Off/ Restart Instructions**

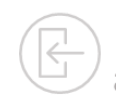

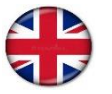

In order to change the language of the POS to English, please contact **210 6244300** 

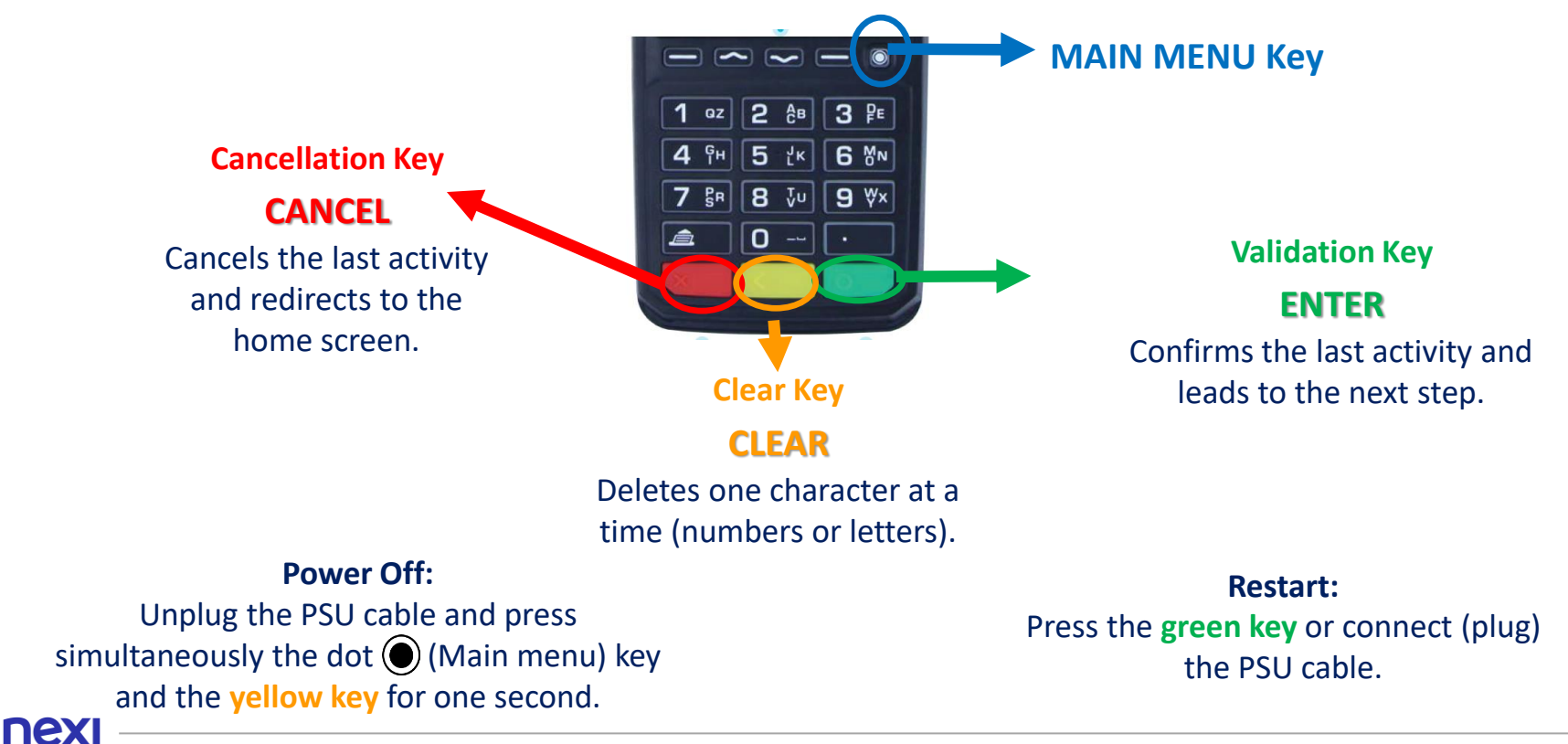

<span id="page-4-0"></span>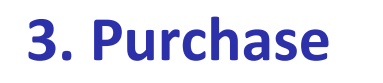

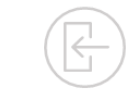

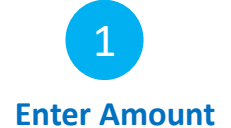

 $\widetilde{\mathbb{C}}$ 

Please enter the transaction amount and press the **green key**.

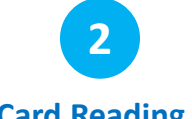

**Card Reading**

Tap the customer's card over the POS ( or insert it into the card reader.

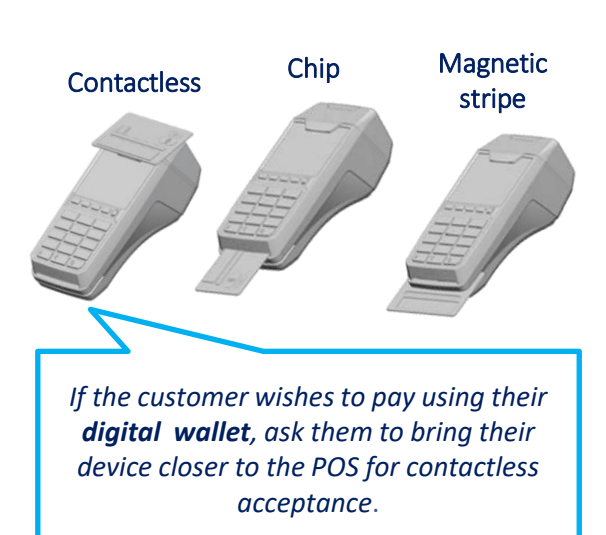

**3 PIN**

If the system requests it, hand the POS to the customer to enter their PIN. Then press the **green key**.

**4 Completion & Receipt**

Merchant and Customer receipts are automatically printed, after the approval of the transaction.

Press the **green key** only if you wish to speed up the printing of the customer receipt.

## <span id="page-5-0"></span>**4. Purchase with Installments**

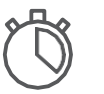

Available upon request - Subject to approval

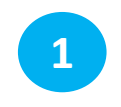

**Enter Amount**

Please enter the transaction amount and then press the **green key**.

**nex** 

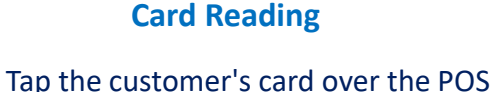

**2**

ිම) ැor insert it into the reader.

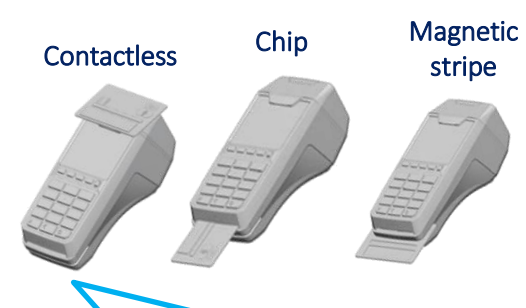

*If the customer wishes to pay using their digital wallet, ask them to bring their device closer to the POS for contactless acceptance*.

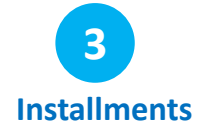

- **With Installments**: press the **green key,** enter the number of installments, and press the **green key**, again.
- **Without Installments :**  Press the **red key** to proceed without installments.

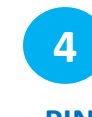

If PIN is requested, hand the POS to the customer to enter their PIN and press the **green key**.

**PIN**

**5**

**Completion & Receipt**

Merchant and Customer receipts are automatically printed, after the approval of the transaction.

Press the **green key**  only if you wish to speed up the printing of the customer receipt.

## <span id="page-6-0"></span>**5. Purchase with TIP**

Available upon request - Subject to approval

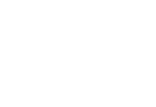

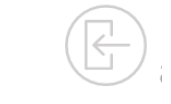

**1 Enter Amount**

Please enter the transaction amount and then press the **green key**.

**2 Tip**

• **With Tip:** Enter the tip amount and then press the **green key**. The total transaction amount including the tip appears. Please press the **green key** again to approve the transaction.

• **Without Tip:** Press the **red key** to proceed without tip.

**3 Card Reading**

Tap the customer's card over the POS  $\mathcal{W}$  or insert it into the card reader.

Contactless Chip Magnetic

stripe

**4 PIN**

**5 Completion & Receipt**

If PIN is requested, hand the POS to the customer to enter their PIN and press the **green key.**

Merchant and Customer receipts are automatically printed, after the approval of the transaction.

Press the **green key**  only if you wish to speed up the printing of the customer receipt.

*If the customer wishes to pay using their digital wallet, ask them to bring their device closer to the POS for contactless acceptance*.

## <span id="page-7-0"></span>**6. Purchase using Dynamic Currency Conversion (DCC)**

Available upon request - Subject to approval

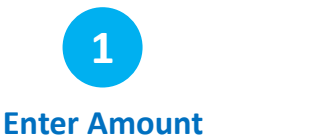

Please enter the transaction amount and then press the **green key**.

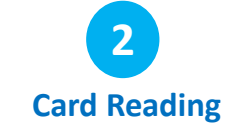

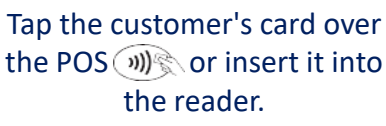

Contactless Chip Magnetic

Stripe

*If the customer wishes to pay using their digital wallet, ask them to bring their device closer to the POS for contactless acceptance*.

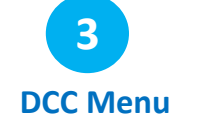

If the customer's card is in a currency other than €, please **hand the POS to the cardholder** so that they can select the currency of the transaction and press the **green key** in order to proceed to the Currency Selection screen.

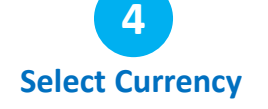

**The cardholder** enters the number • "1" to confirm the

transaction amount using the card's currency **or** 

• "2" in order to proceed with currency conversion to € and confirms by pressing the **green key**.

Then a screen to hand the POS to the merchant appears. It is necessary to press the **green key** in order to proceed.

**5** If PIN is requested, hand **PIN**

the POS to the customer to enter their PIN and press the **green key**.

**6 Completion & Receipt**

Merchant and Customer receipts are automatically printed, after the approval of the transaction.

Press the **green key**  only if you wish to speed up the printing of the customer receipt.

## <span id="page-8-0"></span>**7. MOTO Purchase (Mail Order Telephone Order)**

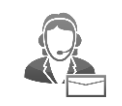

Available upon request - Subject to approval

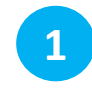

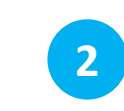

#### **Menu**

Press the  $\odot$  key, select «**Mail Order**» and press the **green key**.

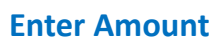

Please enter the transaction amount and press the **green key**.

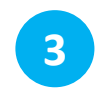

#### **Enter Card Details**

Key-enter the following data:

- the customer's card number and press the **green key**.
- the card's expiration date (ΜΜ/ΥΥ) and press the **green key**.
- the 3digit CVV / CVC number and press the **green key**.

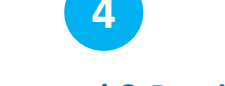

#### **Approval & Receipt**

Upon transaction approval, the merchant's receipt is printed automatically.

## <span id="page-9-0"></span>**8. Void (transaction cancellation)**

Permitted only when a batch hasn't been settled yet.

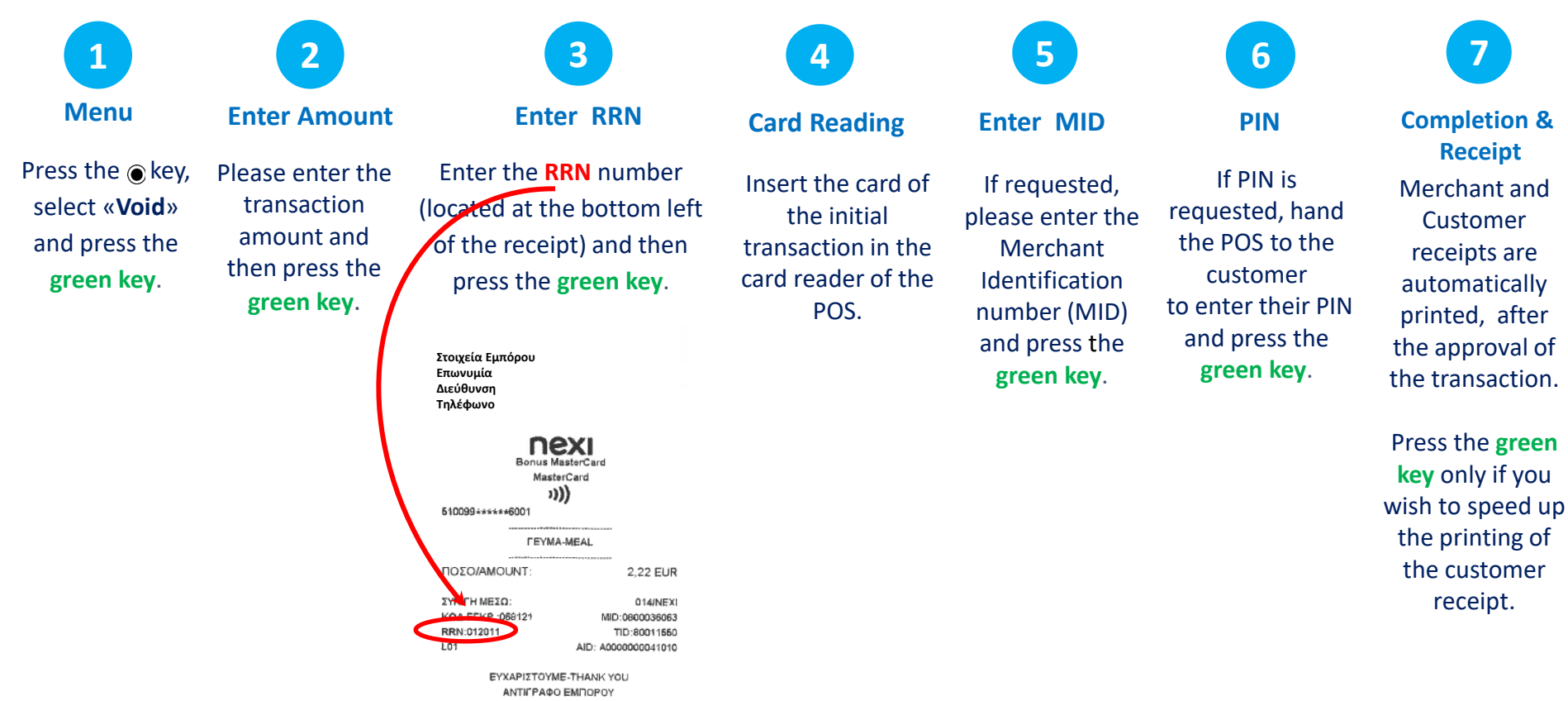

<span id="page-10-0"></span>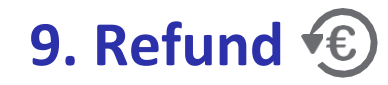

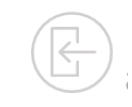

**1 Menu**

Press the key, select «**Refund**» and press the **green key**.

**Enter Amount**

**2**

Please enter the transaction amount and then press the **green key**.

**3**

**Card Reading**

Tap the card used in the initial transaction over the POS<sup>(1)</sup>\\ or insert it into the card reader.

*If installments are supported for your company***,** then the Installments Menu will follow.

**4**

**Installments**

**Currency S Selection** 

*If the initial transaction was made with dynamic currency conversion (DCC)* then the relevant menu appears, and the cardholder needs to select the currency of the refund transaction.

**Enter MID**

**6**

Enter the Merchant Identification number (MID) and press the **green key.**

If PIN is requested, hand the POS to the customer to enter their PIN and press the **green key.**

**7**

**PIN**

**Completion & Receipt** Merchant and Customer receipts are automatically printed, after the approval of the transaction.

**8**

Press the **green key** only if you wish to speed up the printing of the customer receipt.

**nex** 

## <span id="page-11-0"></span>**10. Pre-Authorization**

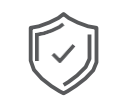

A temporary hold of an amount approved by the customer on their card. This functionality is only available to hotels, travel agencies & car rental companies.

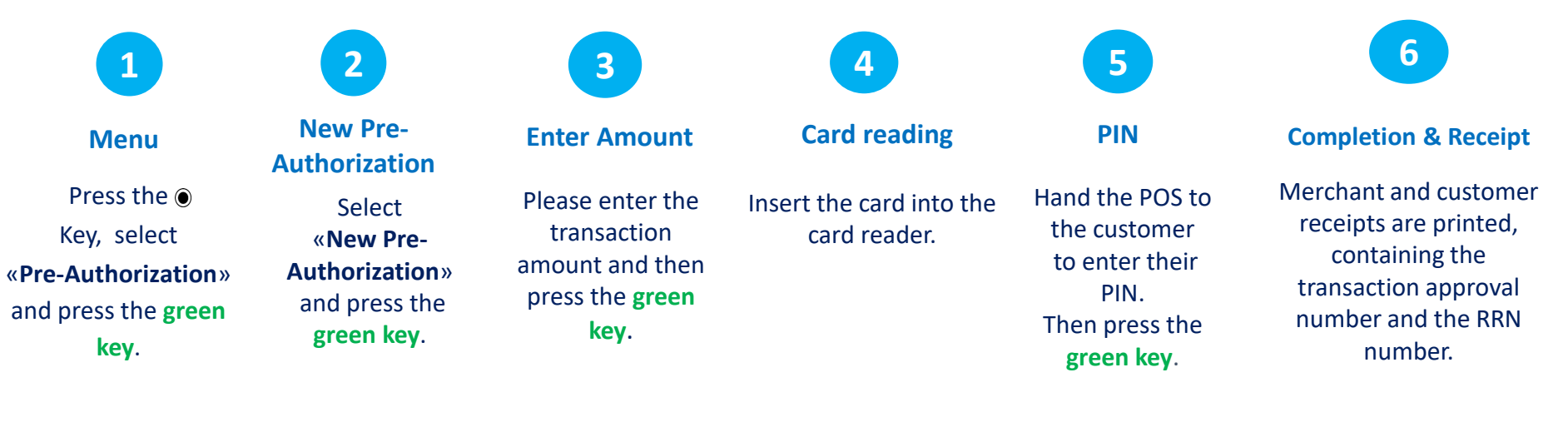

## <span id="page-12-0"></span>**11. Pre-Authorization Completion**

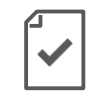

Completes a pre-authorization transaction when the final purchase amount is known.

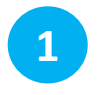

**Menu**

Press the  $\odot$  key, select «**Pre-Authorization**» and press the **green key**.

nex

**Select** «**Completion**» and press the **green key**. **Completion**

**2**

Please enter the transaction amount and then press the **green Enter Amount**

**key**.

**3**

Insert the card into the reader. **Card Reading**

**4**

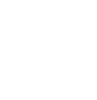

**RRN & Auth. Code**

**5**

Enter the **RRN** number and the **authorization code** of the pre-authorization transaction and then press the **green key**.

> nexi **Bonus MasterCard** MasterCard ו((נ

*LEANA-MEAL* 

ΕΥΧΑΡΙΣΤΟΥΜΕ-ΤΗΑΝΚ ΥΟU ANTICPADO EMPOPOY **BONUS LOYALTY** 19/09/2022 10:51 0019042290/03111821 ΟΙ ΚΑΡΤΕΣ ΑLΡΗΑ ΒΑΝΚ **747 EDIBRABEVOVN** ΓΙΑ ΟΛΕΣ ΤΙΣ ΑΓΟΡΕΣ ΣΑΣΙ TRN: <1489025211>

ΕΥΧΑΡΙΣΤΟΥΜΕ ΤΗΑΝΚ ΥΟΠ

ANTIFPAGO EMBOROY

2.22 EUR

014/NEX

<PTS>

 $+8$ 

MID:0800036063

TID:80011550 AID: A0000000041010

510099+\*\*\*\*\*6001

ΠΟΣΟ/ΑΜΟUΝΤ

КОД ЕГКР.: 068121

ΣΥΝΙΓΗ ΜΕΣΩ:

RRN:012011

**NONTOI x4** 

100% ΕΠΙΠΛΕΟΝ ΠΟΝΤΟΙ

**Enter MID**

**6**

**PIN**

**7**

Receipt **Receipt**

**8**

Printing.

If the system If requested, please enter the Merchant Identification number (MID) and press the **green key.**

requests it, hand the POS to the customer to enter their PIN. Then press the **green key.**

## <span id="page-13-0"></span>**12. Close Batch**

It is recommended to run daily, if transactions are made.

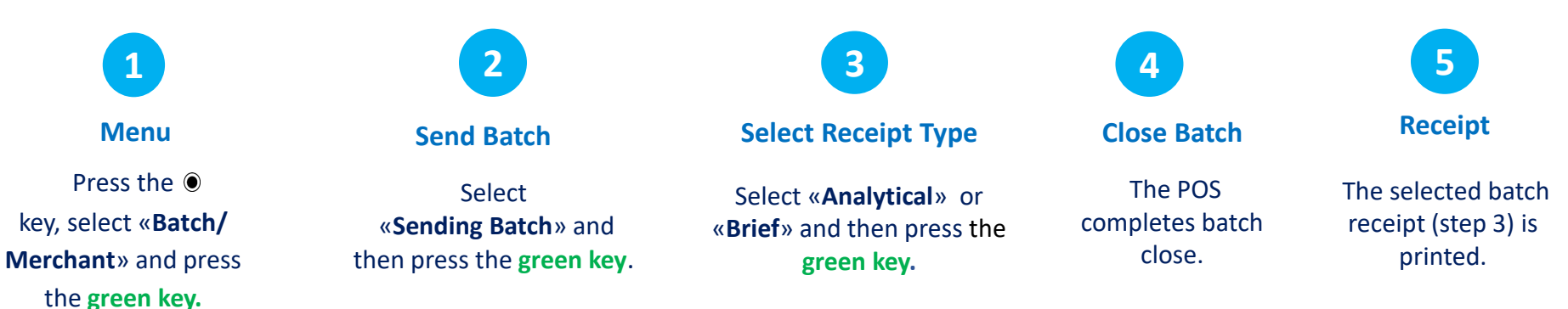

## <span id="page-14-0"></span>**13. Calendars**

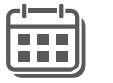

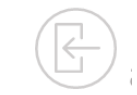

Press the key, select «**Batch/ Μerchant**» and press

the **green key**.

Select «**Calendars**» and press the **green key**.

**3 Select Batch**

Select :

- «**Current Batch**» if you wish to print the running batch and press the **green key**.
- «**Previous Batch**» if you wish to print the last Batch and then press the **green key**.

**1 2 5 Menu Timetable Select Batch Select Receipt Type Print 4**

> Select «**Analytical**» or «**Brief**» and then press the **green key**.

The selected Batch

view (step 3) is printed.

## <span id="page-15-0"></span>**14. Transaction Re-Print**

Available only for transactions included in the current Batch.

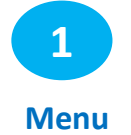

**Print**

**2**

Select the left key  $\Box$ . On the Screen, appear the 3 last digits of RRN Code of the last transaction included in the current batch.

- If you want the last transaction to be printed, please press the **green key**.
- If you want to re-print any other transaction of the current (unclosed) batch:
	- 1. Press the **yellow key** in order to delete the number of the last transaction
	- 2. Enter the last 3 –digit of RRN code of the transaction you wish to reprint
	- 3. Press the **green key**.

The selected transaction is printed.

## <span id="page-16-0"></span>**Short Transaction Guide - Nexi Traditional POS Ingenico Desk 2600 [1/2]**

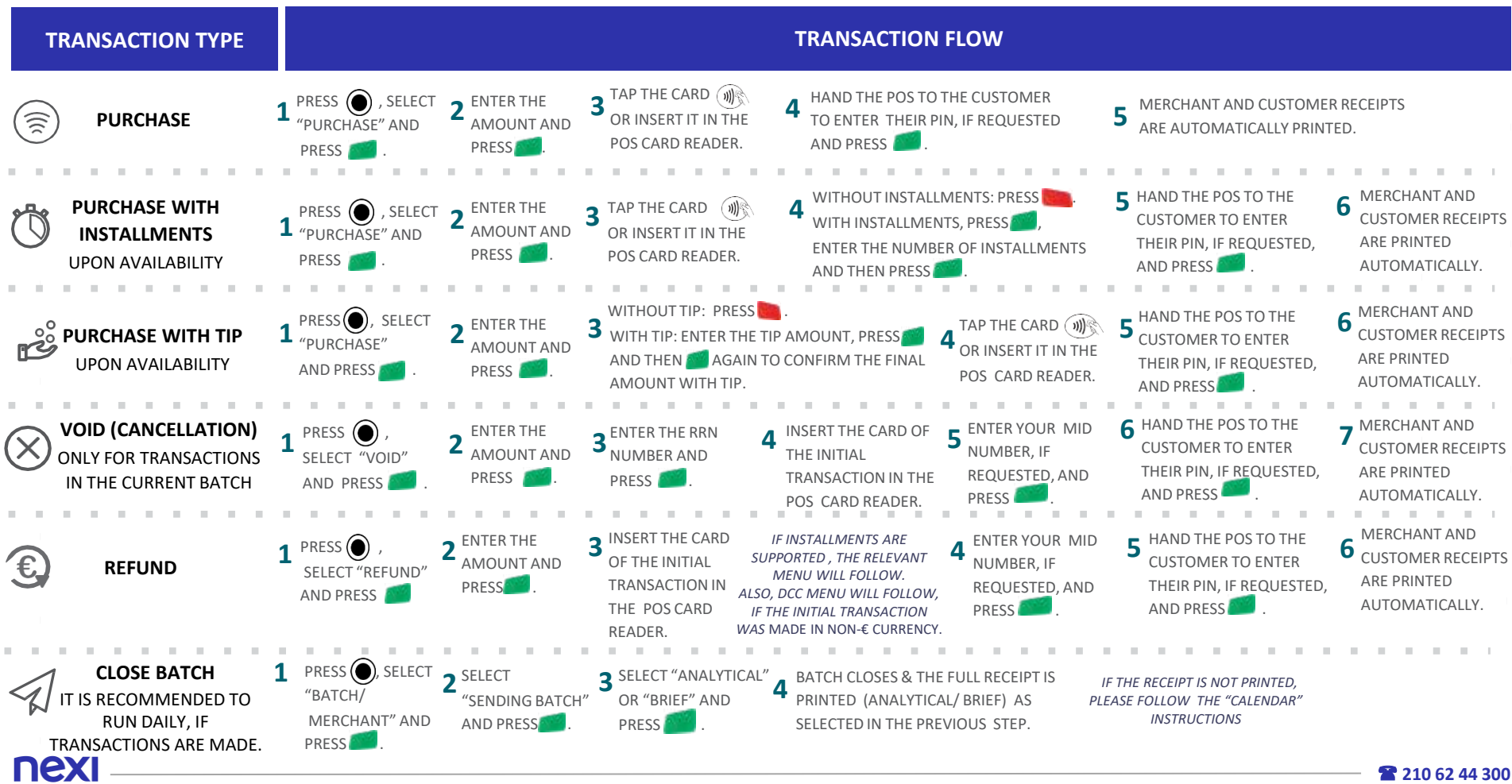

**210 62 44 300**

### **Short Transaction Guide - Nexi Traditional POS Ingenico Desk 2600 [2/2]**

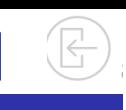

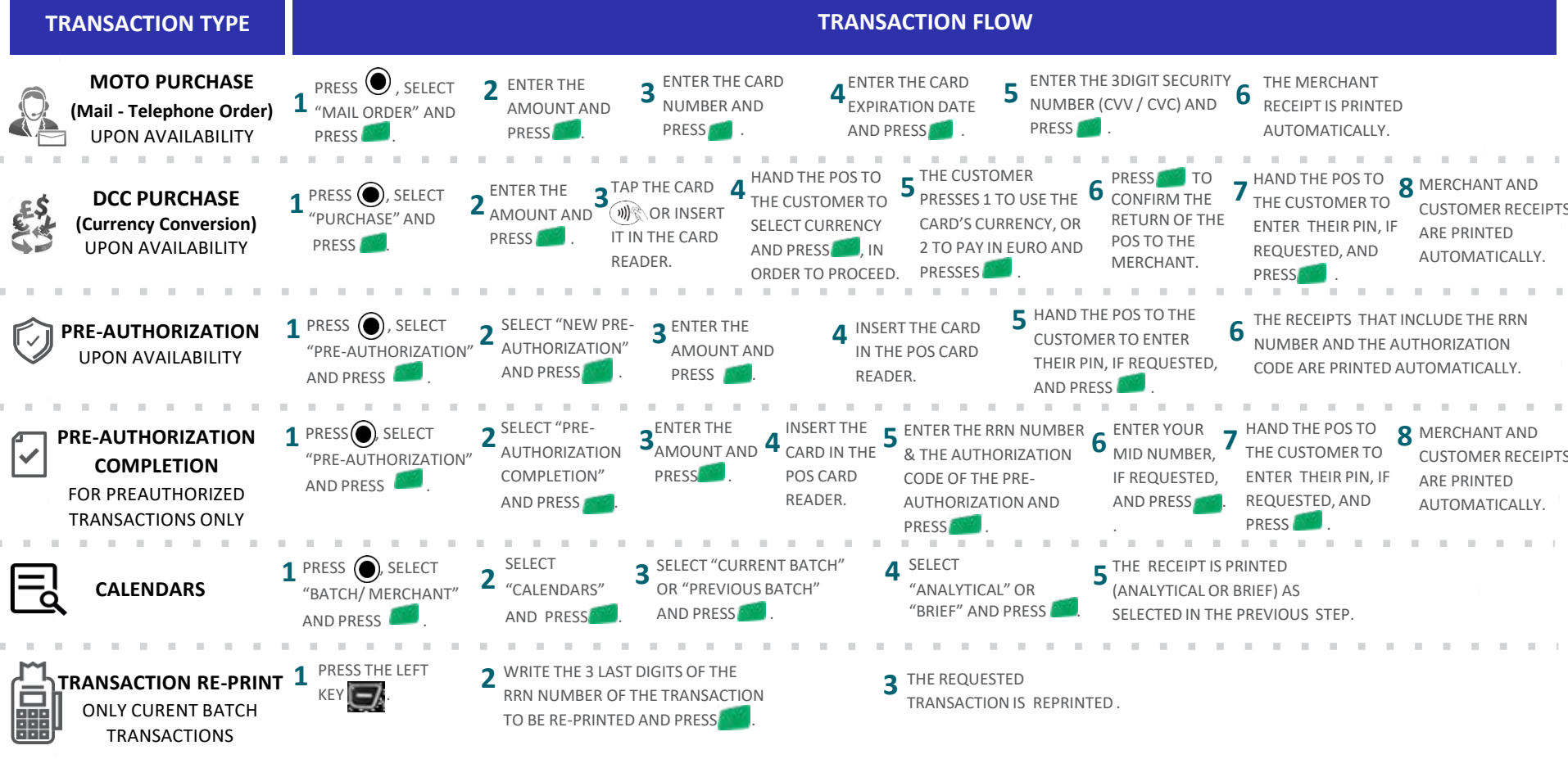

nexi

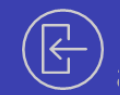

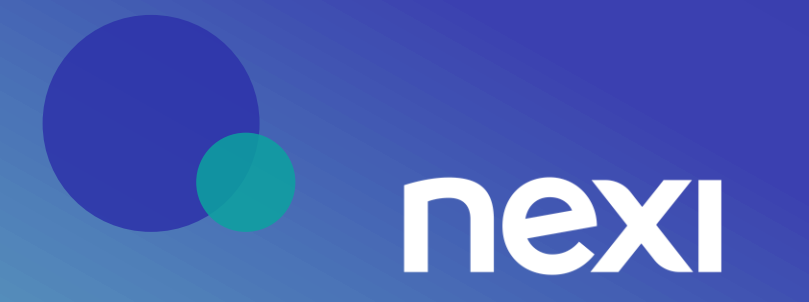